# **Kavayitri Bahinabai Chaudhari North Maharashtra University, Jalgaon**

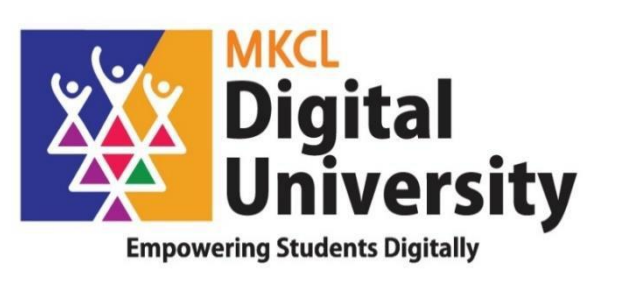

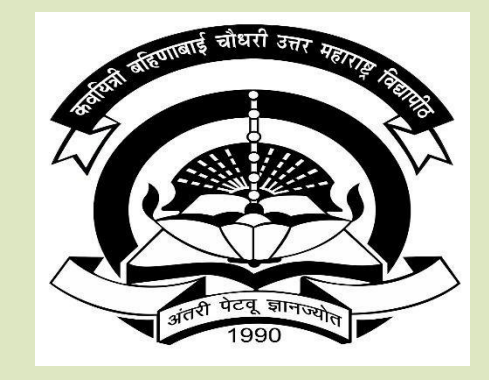

**How to Make OnlineApplication forAdmission for Registered Students First/Second Year to Second/Third Year Admission AY : 2020-21**

### **Log on to [http://nmuj.digitaluniversity.ac](http://nmuj.digitaluniversity.ac/) for Online Applications Website can be best viewed in Google Chrome version 50+ or Mozilla FireFox Version 45+**

secure | nmuj.digitaluniversity.ac

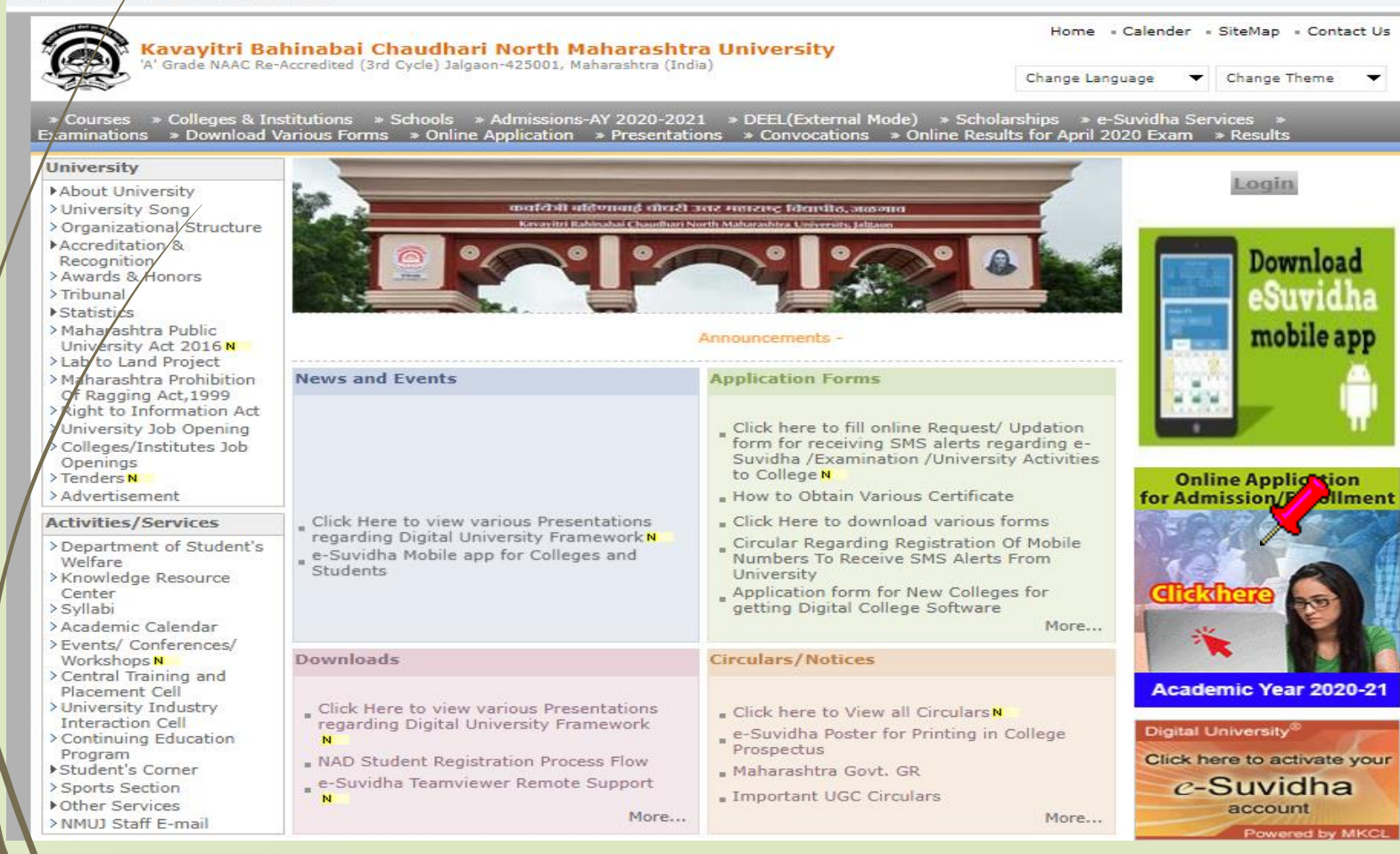

### Click on Apply online for application

#### Admissions-AY 2020-2021

w

Last Updated On Jul 25 2020 8:47A **FPrintable Version** 

Academic year in Kavayitri Bahinabai Chaudhari North Maharashtra University starts in June. For regular under-graduate and post-graduate courses, the admissions are offered at affiliated colleges, recognized institutes, and university departments.

Kavayitri Bahinabai Chaudhari North Maharashtra University Jalgaon is implementing 'Online Admissions' process for Academic year 2020-21. This process shall enable Applicants to apply for various courses in online mode. In this online application process, applicants shall be able to choose the courses and colleges of their choice which are running and Affiliated by the university.

Applicants from states other than Maharashtra, and foreign nationals may also use this facility. However, foreign nationals may have to undergo additional mandatory procedures by contacting the college.

Online Application for Admission Website Can be best viewed in Google Chrome and Mozilla Firefox Browser. Use Lastest Version of Google Chrome and Mozilla Firefox Browser.

Click Here to View the Presentation for Online Application for Admission

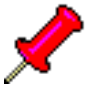

Click Here to apply online application for Admission of AY 2020-21

For any query Students and colleges can contact on following phone number From 10.00 am to 5.40 pm on Working days

Jalgaon: 0257-2258418, 9403002042, 9403002015, 9403002018, 9403002054, 9403002024, 9403002082

### **Registered StudentApplication forAdmission**

#### Enter Your User Name/PRN University

New Admission seekers Have to click on Register  $\mathbf{c}$ 

**USER NAME** 

Password

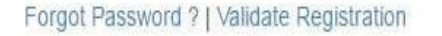

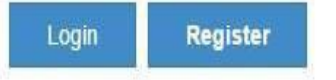

# Already Student of this University This link is for U.G. to P.G. (1st Year) and Distance Education (PART-II and PART-III) students only.

#### C I have my 16 digit enrollment number/FR/I.

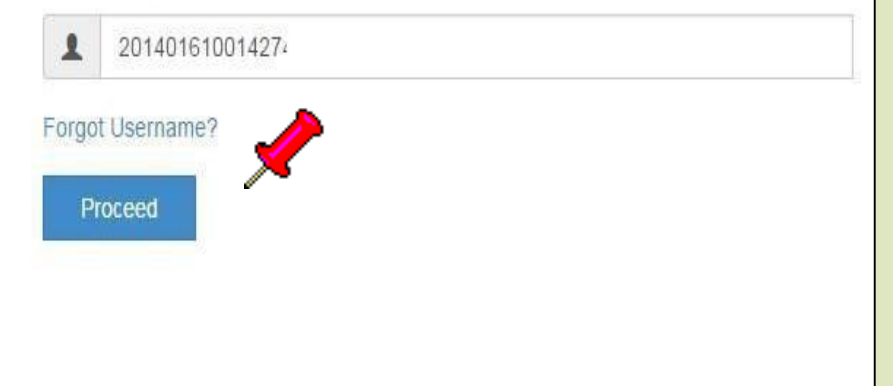

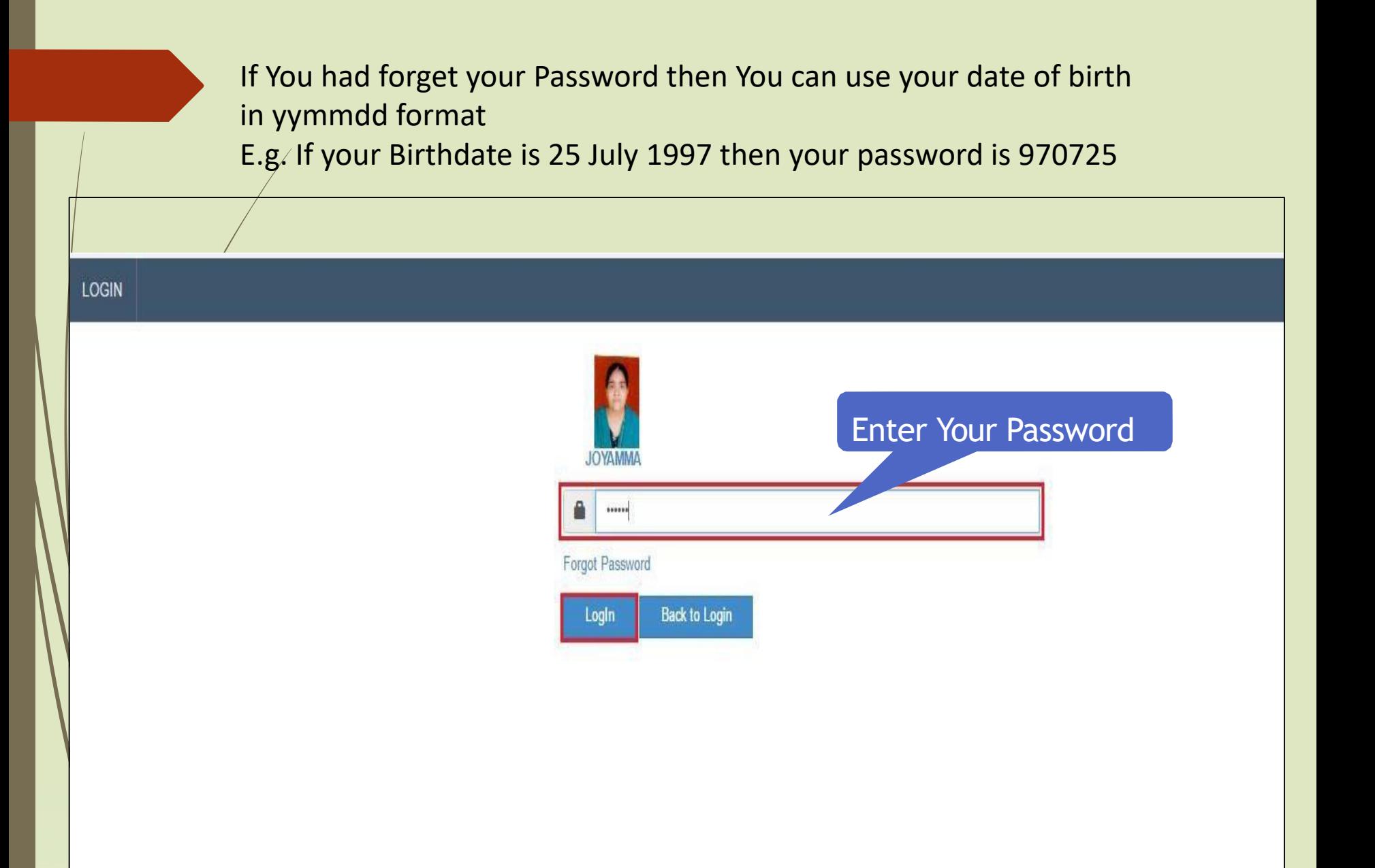

#### **DASHBOARD**

% View Profile

#### $\equiv$ Welcome PRATIKSHA!

Application Status

← Please check your profile details once again by clicking on each section before you click on "Profile Confirmation and Apply Online" button on succeeding screens. You will not be able to modify any part of profile (Profile will be locked) once you have applied.

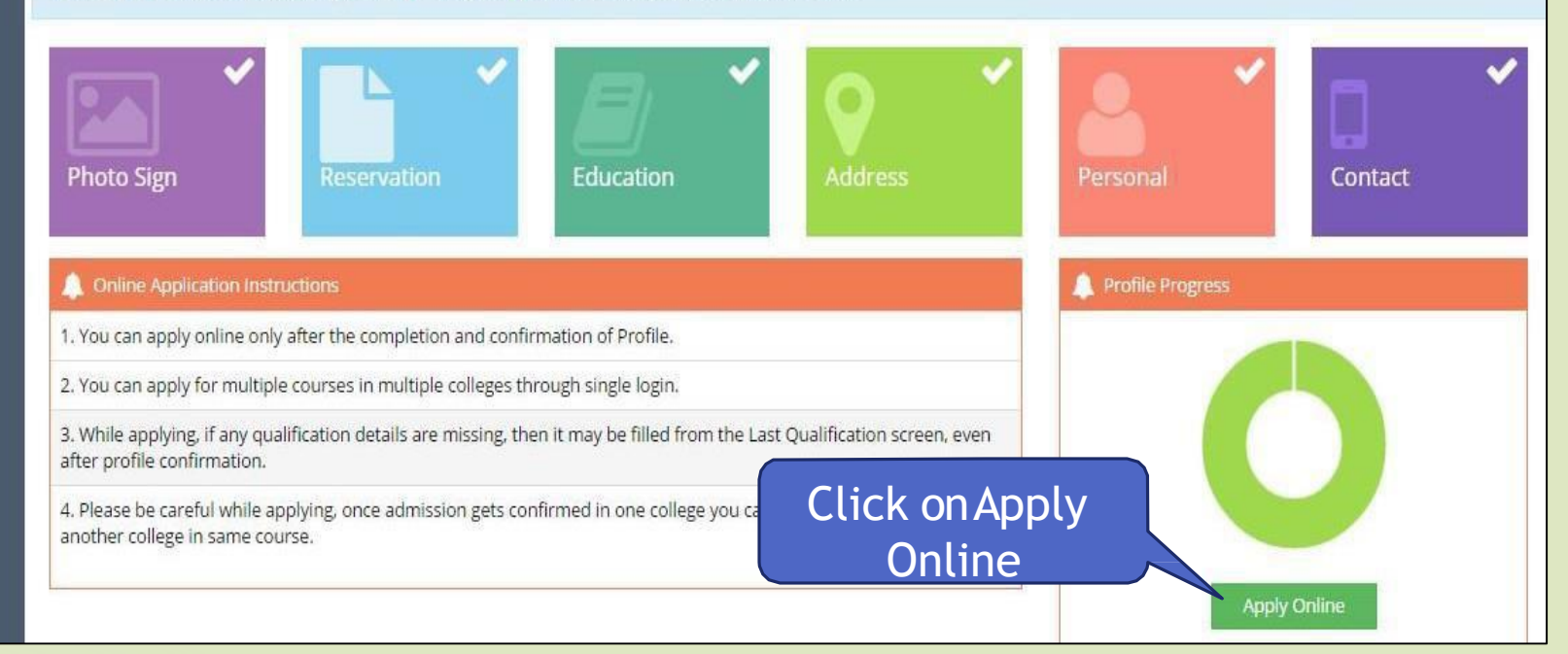

# **Click on Apply Button**

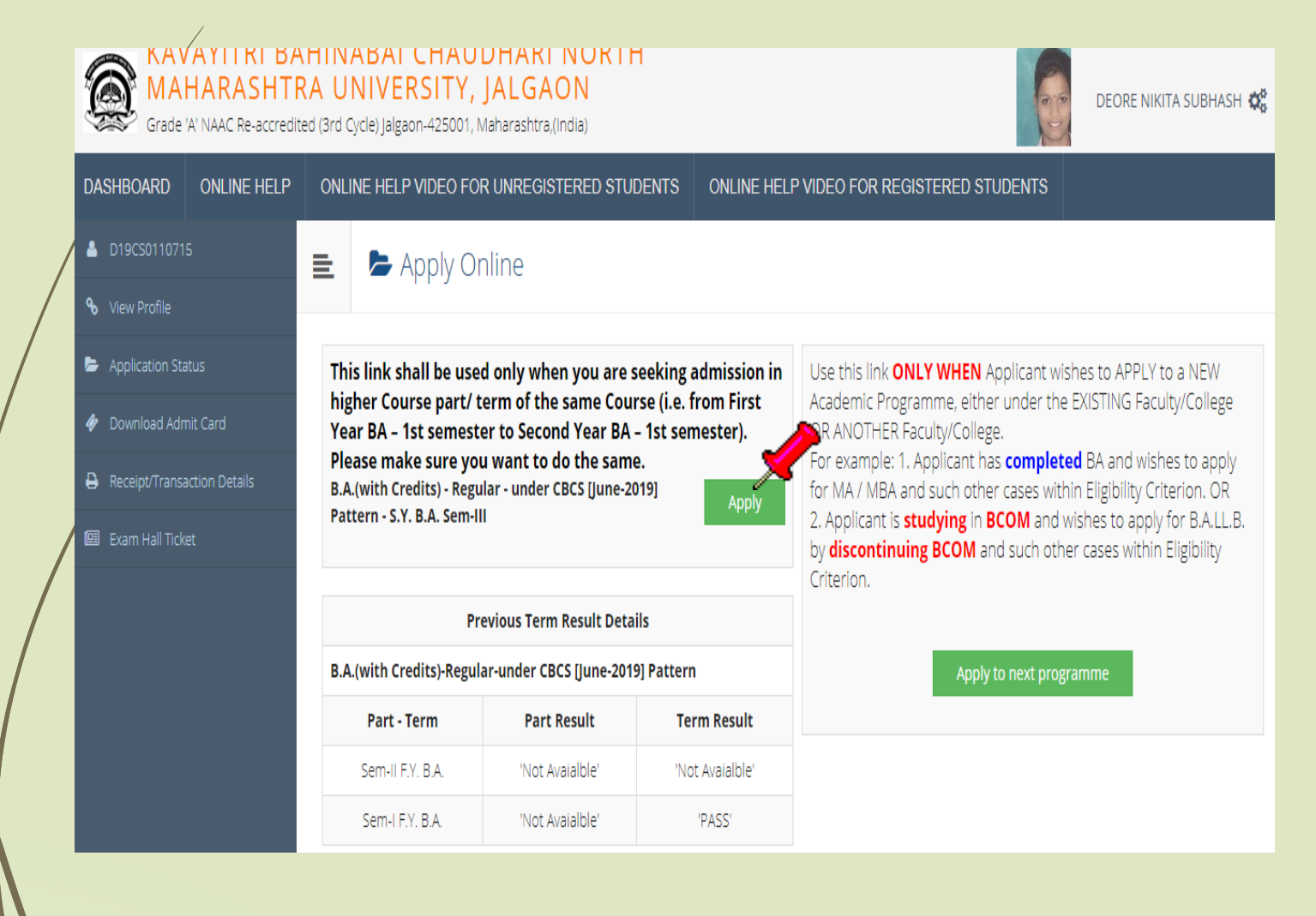

# **Software will ask, do you want to change college, if not then click on cancel, if you want to change college then click on Ok Button**

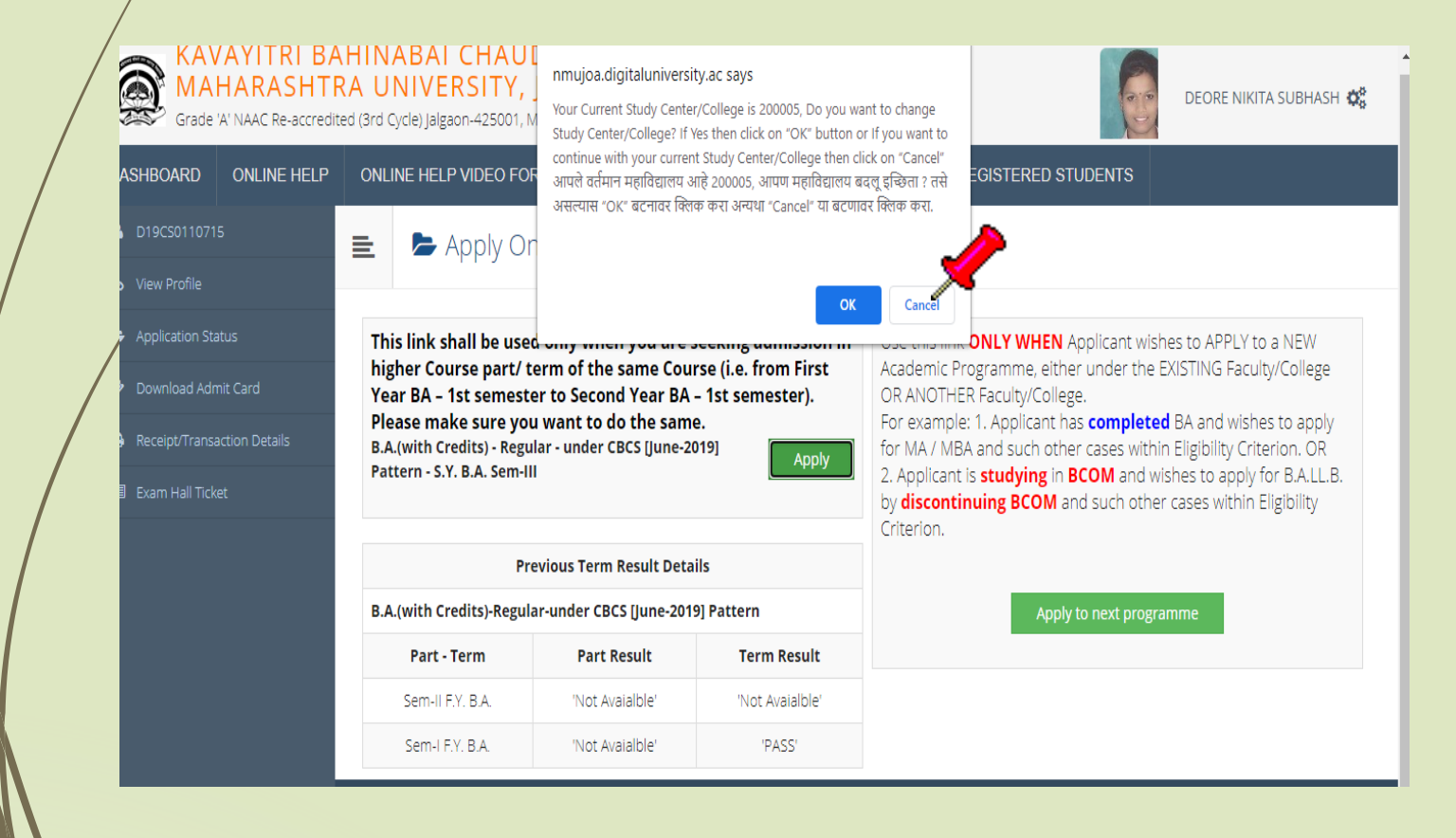

### **Select Papers and click on save**

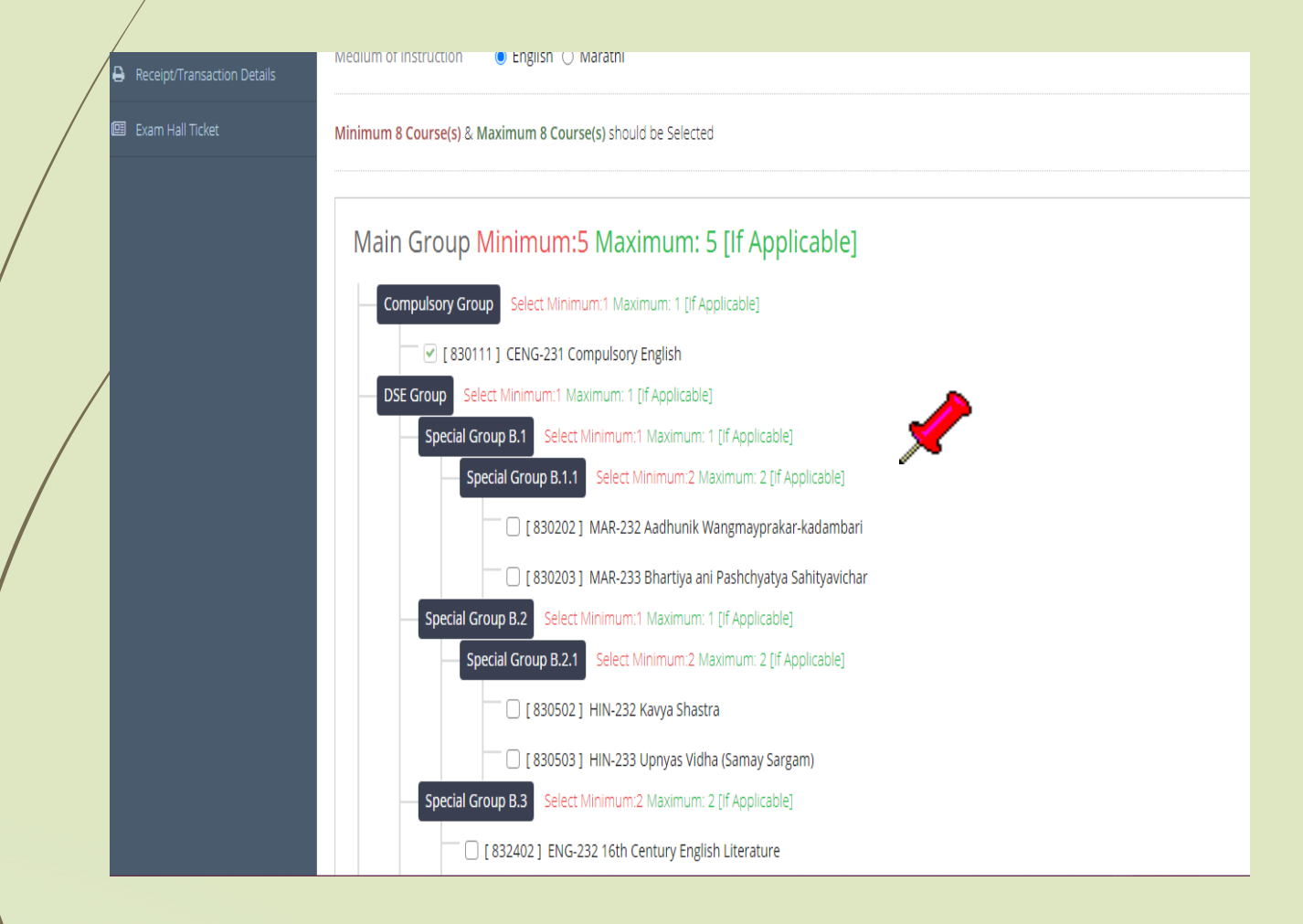

# **Click on Add Next Term Course to select next sem papers**

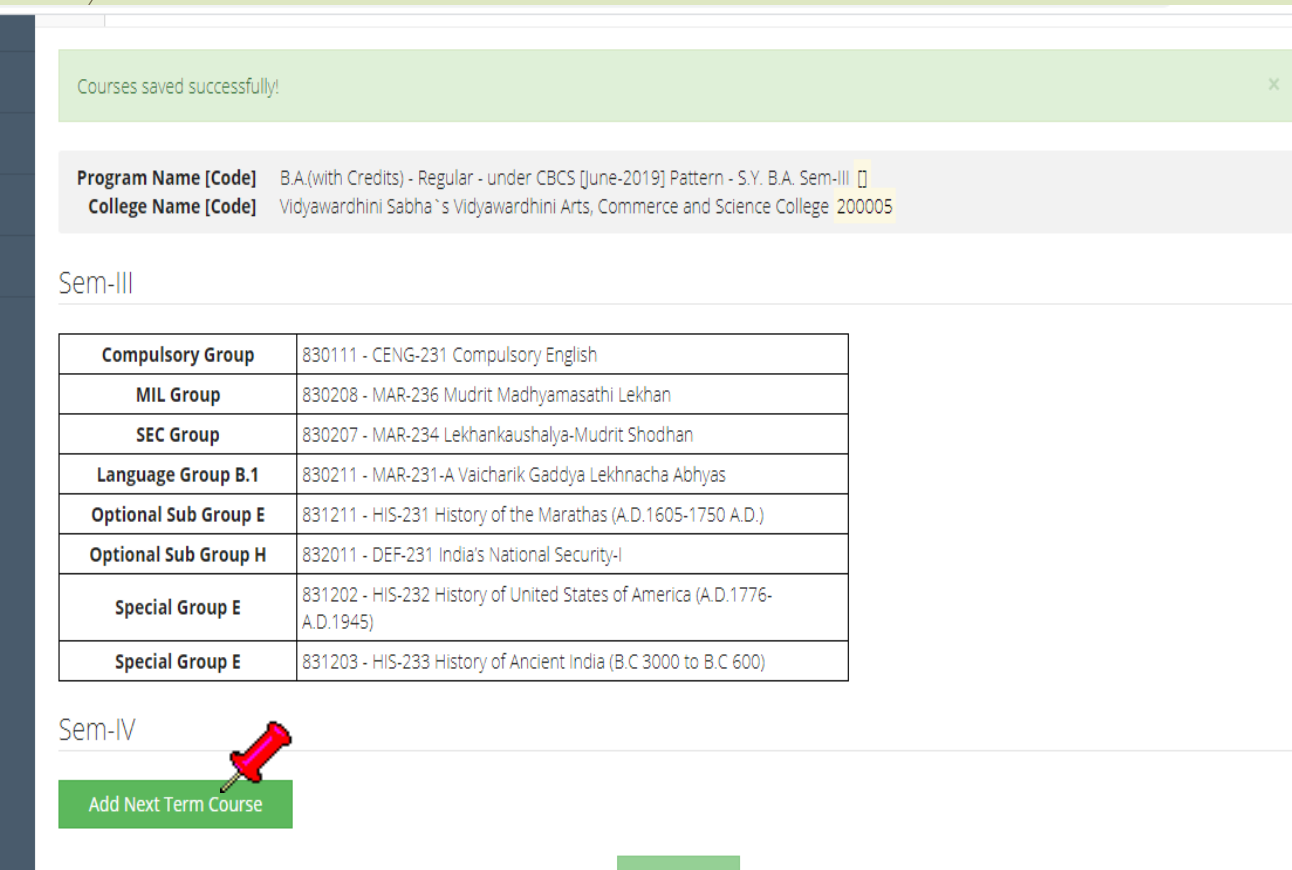

Proceed

## Select next sem Papers and click on save

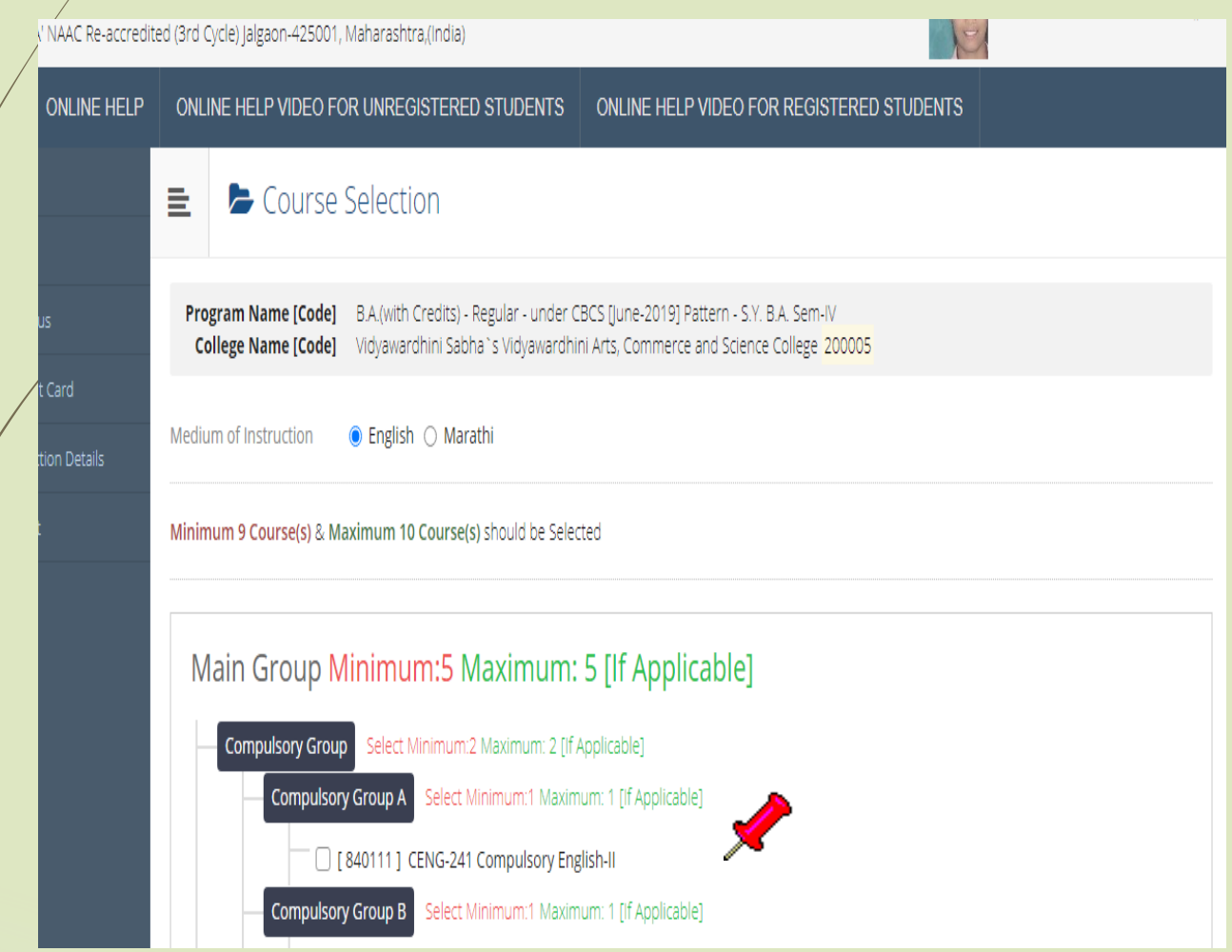

# **Both Sem Papers are selected, click on proceed button**

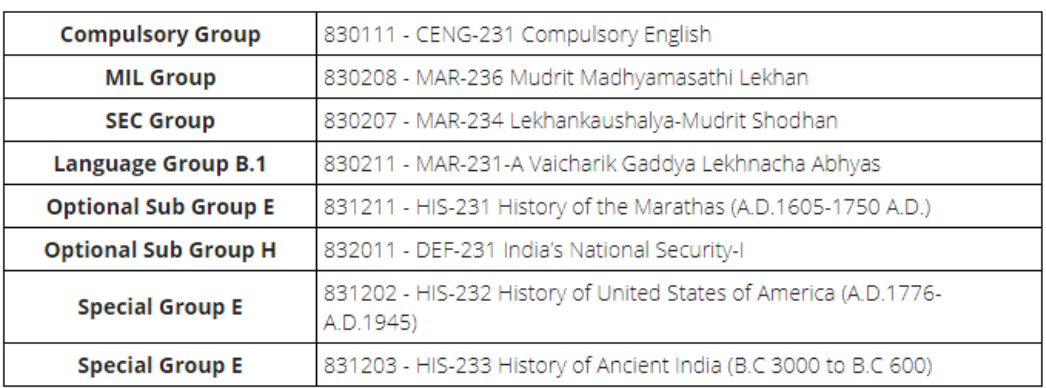

#### Sem-IV

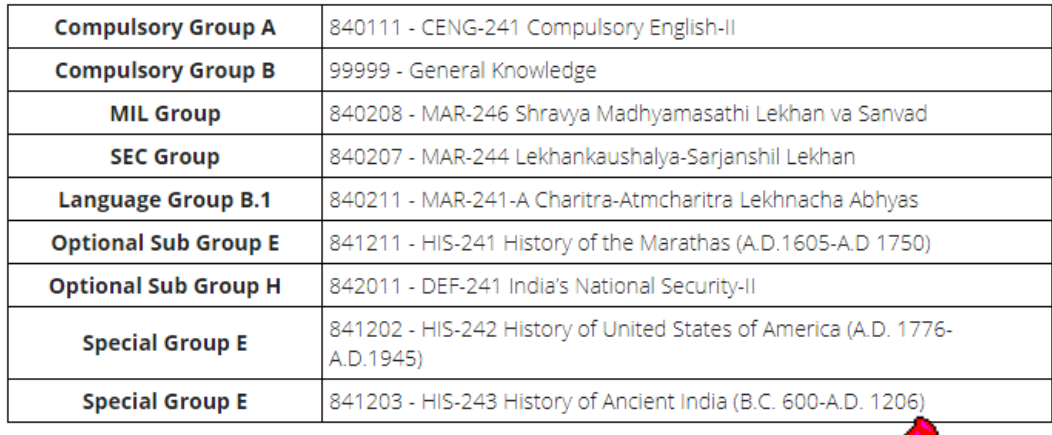

# **Application process completed click on print button**

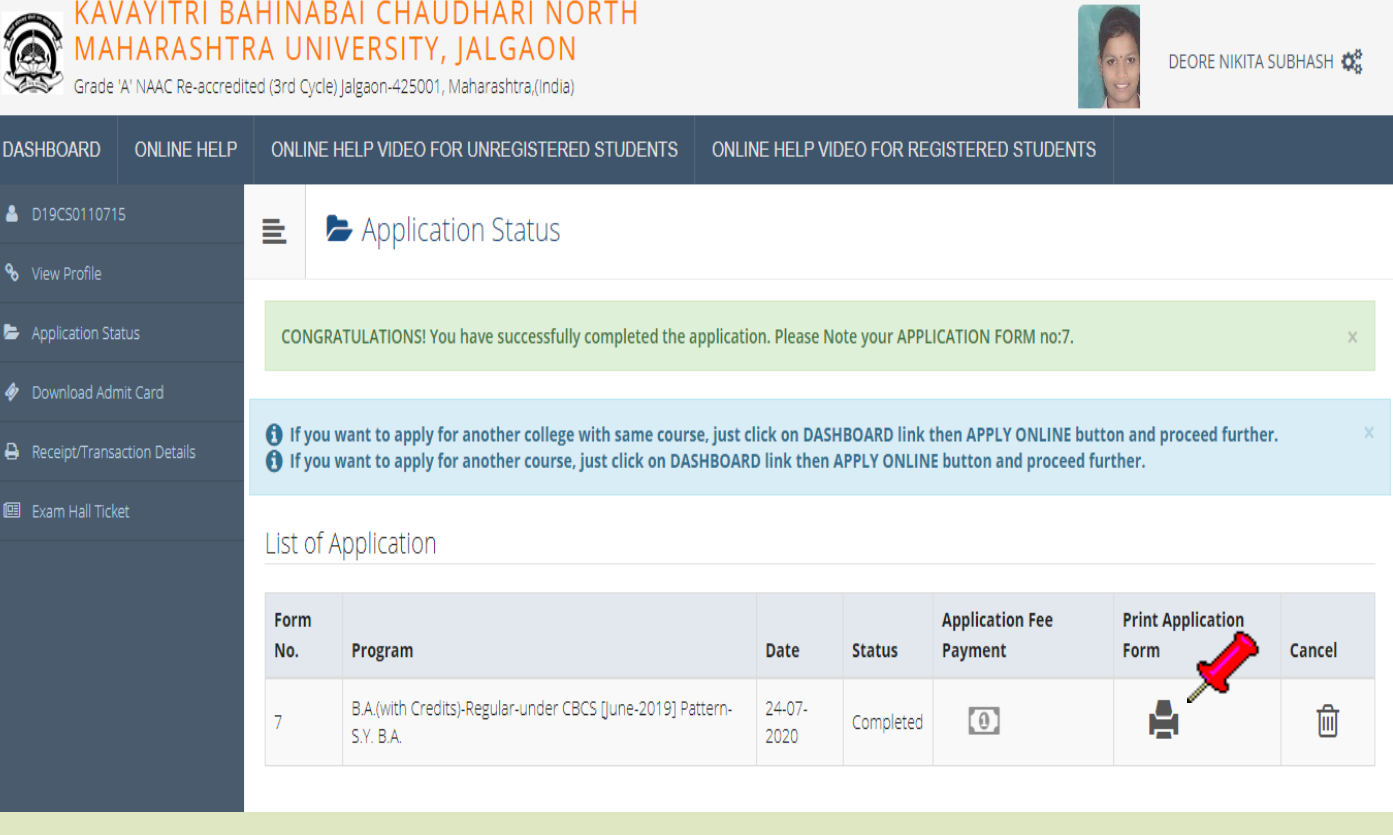

### **Submit Feedback**

#### FeedBack 量。

\*\*\*\*\* 1. Rate your experience about Online application from filling process? 2. How do you find instant SMS / e-mail service with online application? \*\*\*\*\*

3. How well did the website and its contents address your expectations?

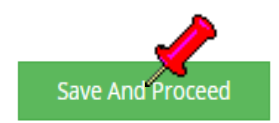

\*\*\*\*\*

## **Click on print button**

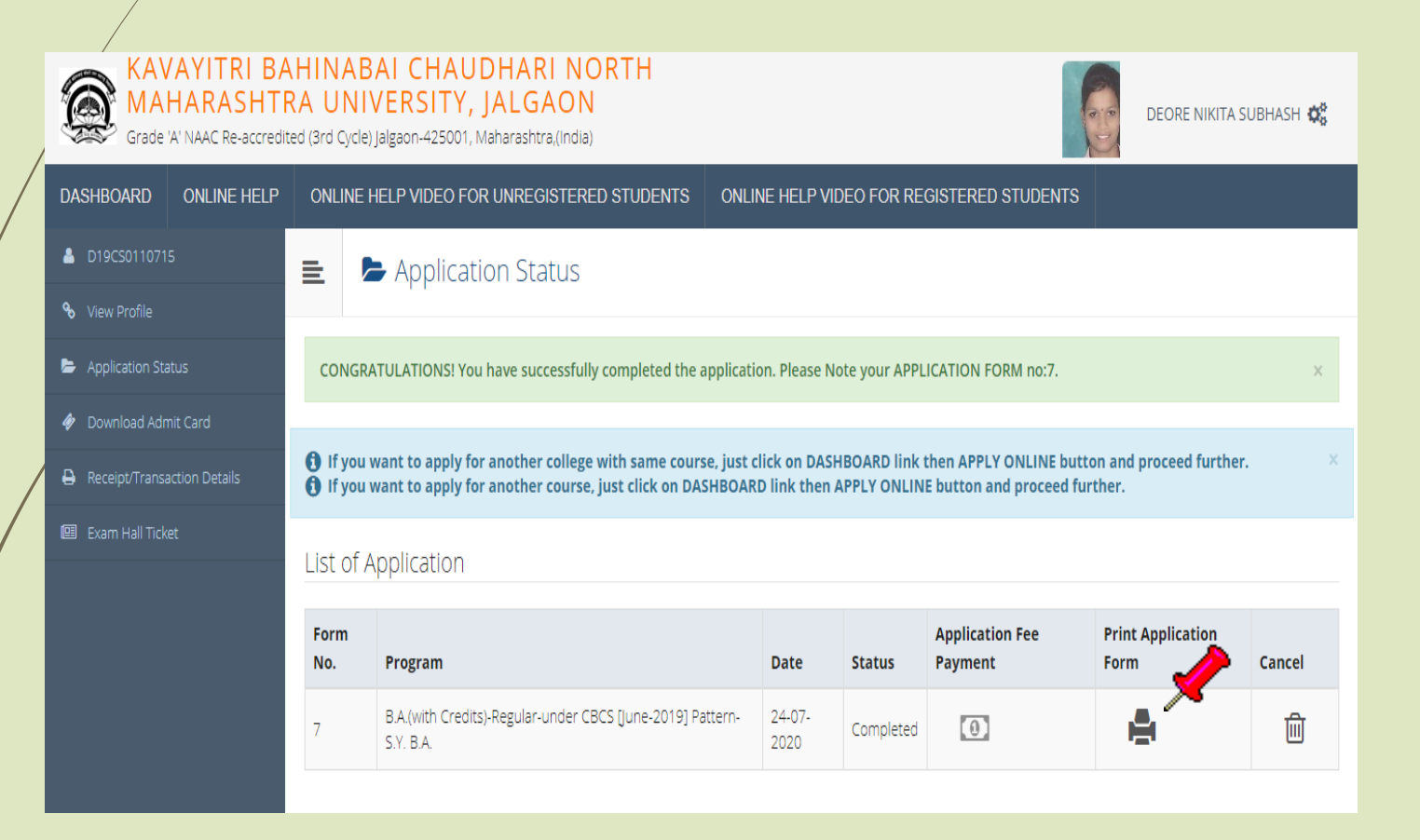

### **Take Print out and submit the application with necessary documents and fees to the college**

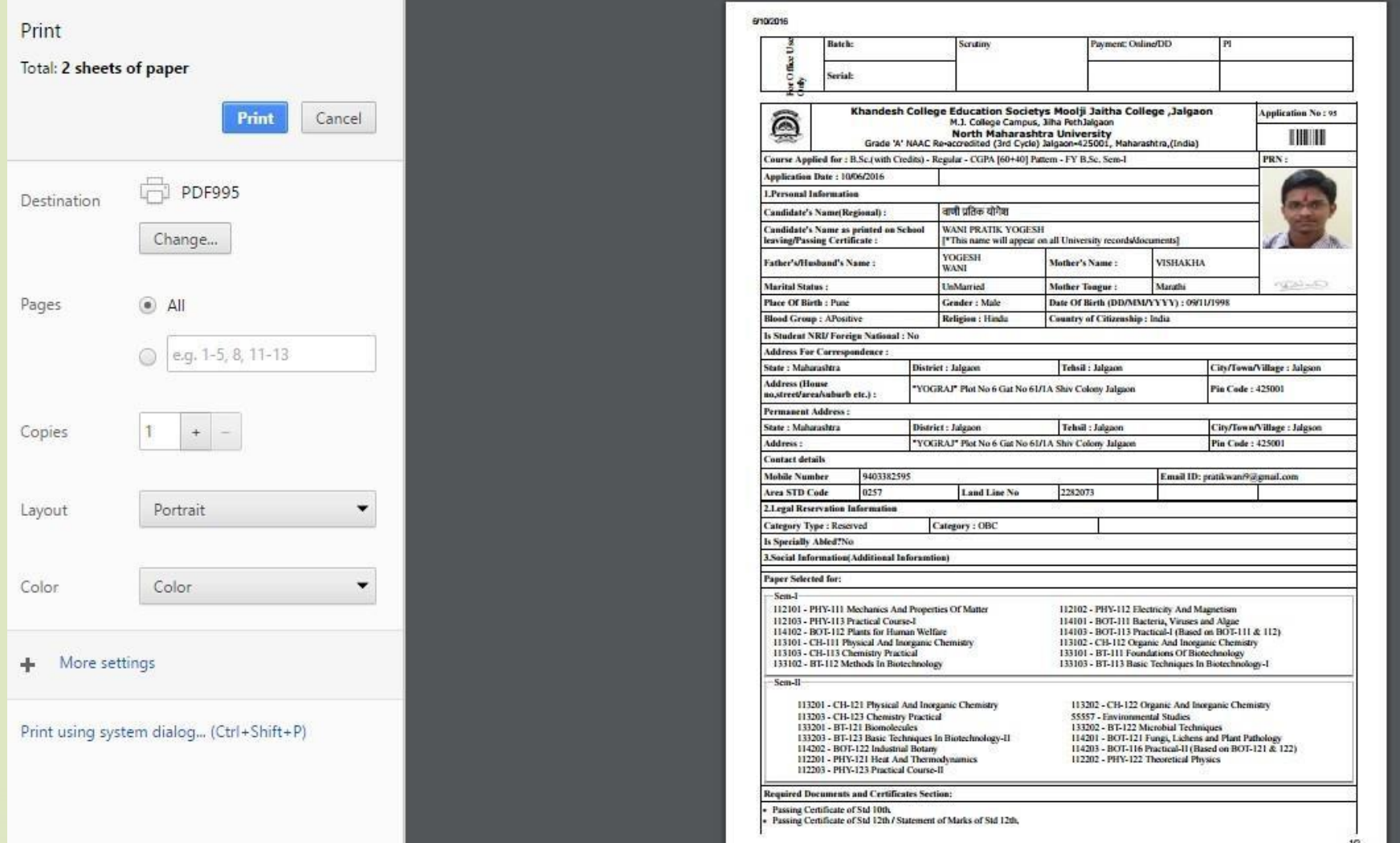

Registered Student First/Second Year to Second/Third Year Admission Process is completed

# **Thank You…!**

❖ For Any Assistance Contact : E-Suvidha Student Facilitation Center Kavayitri Bahinabai Chaudhari North Maharashtra University Jalgaon Phone 0257-2258418, 9403002042, 9403002015, 9403002018, 9403002054, 9403002024, 9403002082, Email-[sfc@nmuj.digitaluniversity.ac](mailto:sfc@nmuj.digitaluniversity.ac)